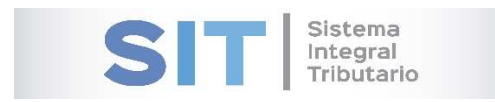

ASIP

# **MANUAL - EXTRANET TRAMITES CON CLAVE FISCAL (SOLICITUD DE CUMPLIMIENTO FISCAL)**

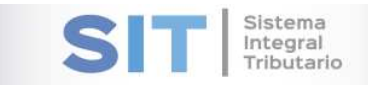

#### CONTENIDO

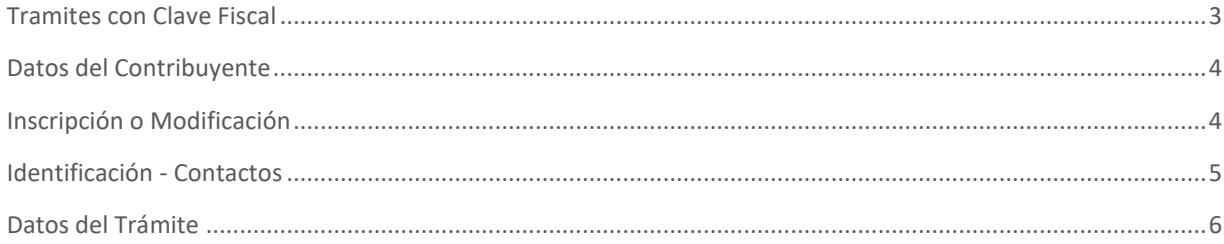

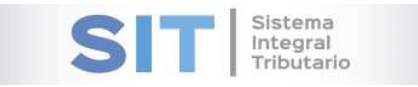

## Tramites con Clave Fiscal

Ingresar a través de la extranet. En la solapa CONTRIBUYENTES, situarse en el ítem TRAMITES CON CLAVE FISCAL.

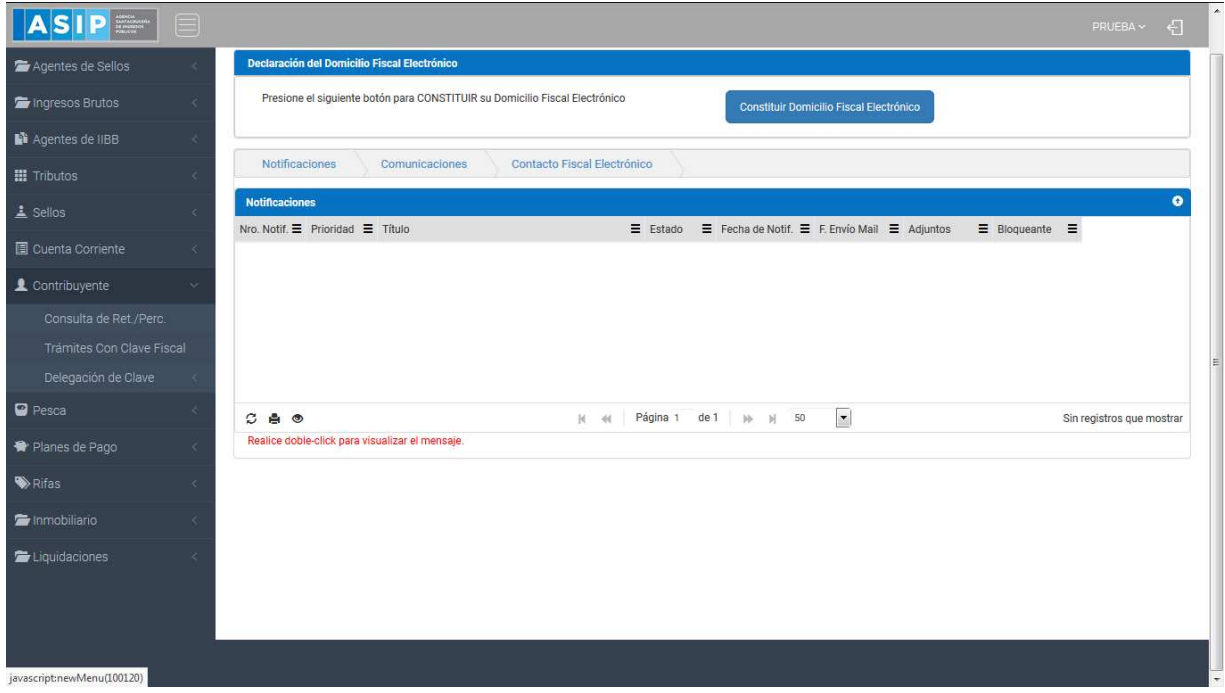

#### Una vez que ingresa visualizará la siguiente pantalla

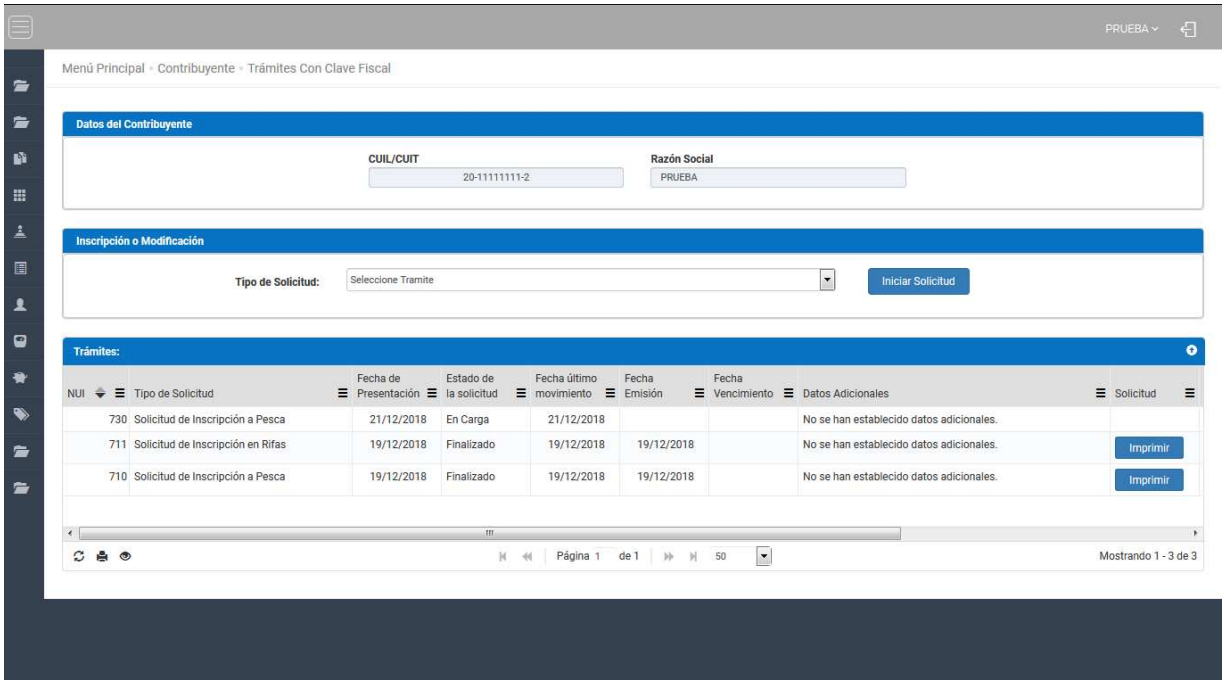

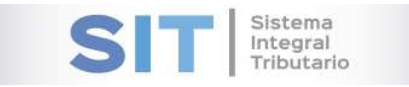

### Datos del Contribuyente

Comprende la primera grilla de la ventana principal, en ella podra visualizar los campos que se encuentran pre cargados con los datos del logueo.

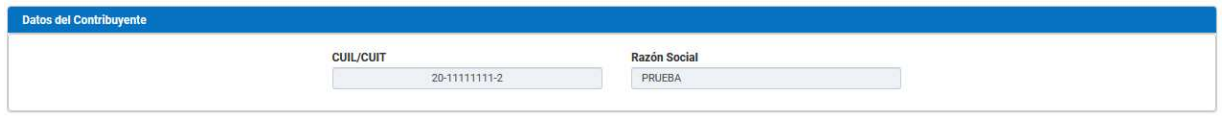

#### Inscripción o Modificación

Comprende la segunda grilla, posee un campo denominado Tipo de Solicitud, el cual se desplaza de forma inferior arrojando los Tipos de Solicitudes disponibles para su eleccion,

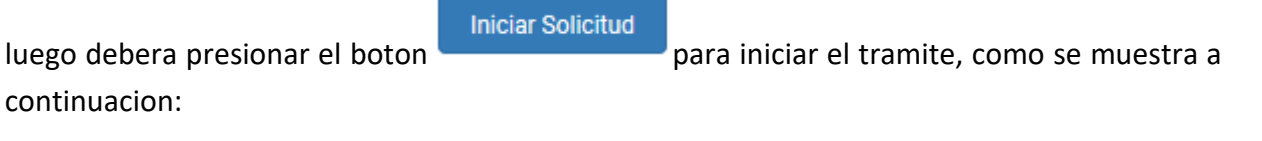

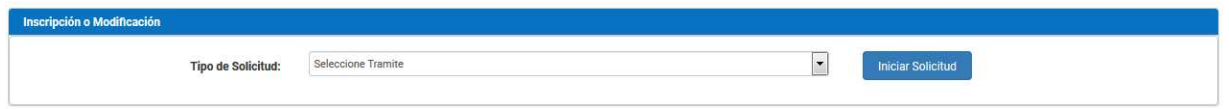

Al seleccionar por ejemplo *Solicitud de Cumplimiento Fiscal*, hablilitara la apertura de una ventana externa como se muestra a continuacion:

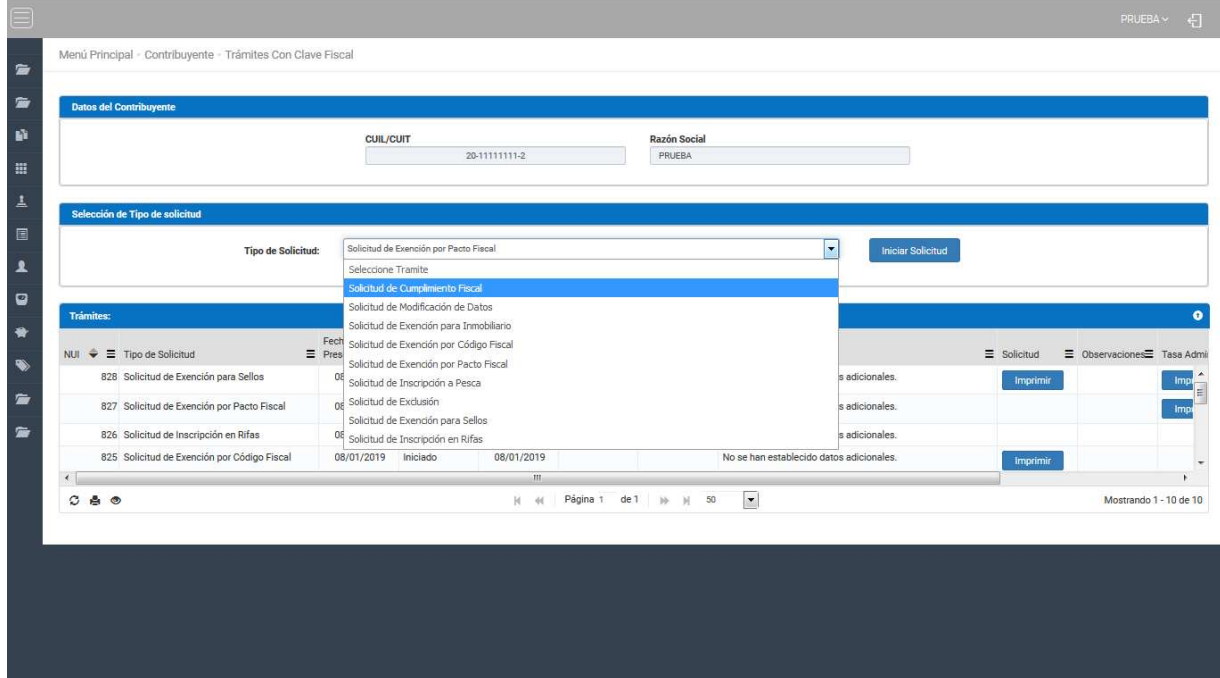

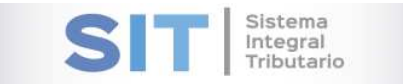

#### Identificación - Contactos

Pantalla que permite visualizar información del contribuyente como CUIT/CUIL – RAZON SOCIAL – DOMICILIO FISCAL. En la grilla inferior podra observar el Tipo de Contacto y el Dato.

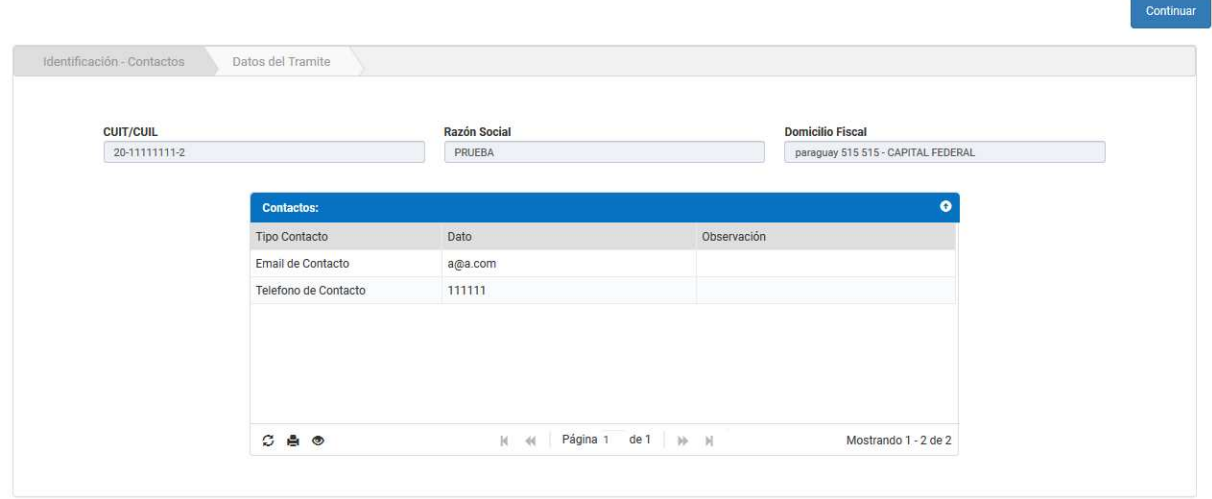

Dicha grilla cuenta con una serie de botones que le permitiran las siguientes funciones extras:

El botón  $\mathcal G$ , admite la función de recargar o refrescar la ventana en el caso que necesite reiniciar la búsqueda.

El botón **P**ermitirá la función de imprimir.

El botón  $\bullet$  accede a una barra de búsqueda más específica, como se muestra a continuación

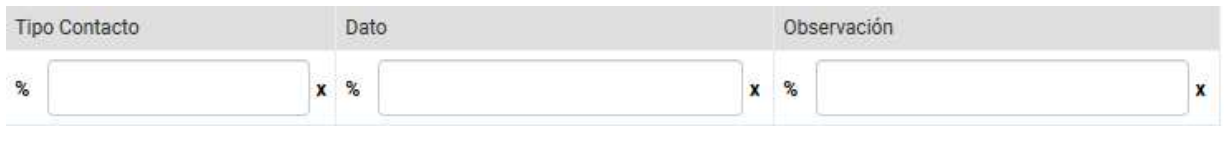

Con los botones podrá tener una idea de cuantas páginas contiene la búsqueda realizada y si es el caso que sea mayor a 1, contará con una solapa que se despliega de forma inferior permitiéndole un seguimiento más específico de la página a través de la búsqueda por número.

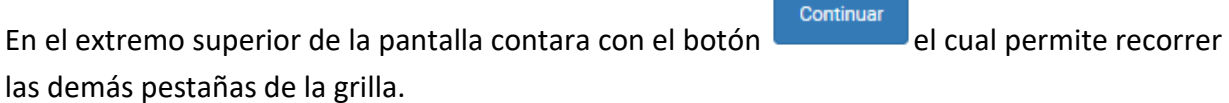

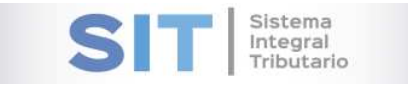

Aceptar

### Datos del Trámite

Podrá observar la siguiente información del contribuyente, en relación al trámite seleccionado: Tramite a Retirar por: DNI Apoderado, Razón Social Apoderado, Tipo de Tramite, Tasa Administrativa, como se muestra a continuación:

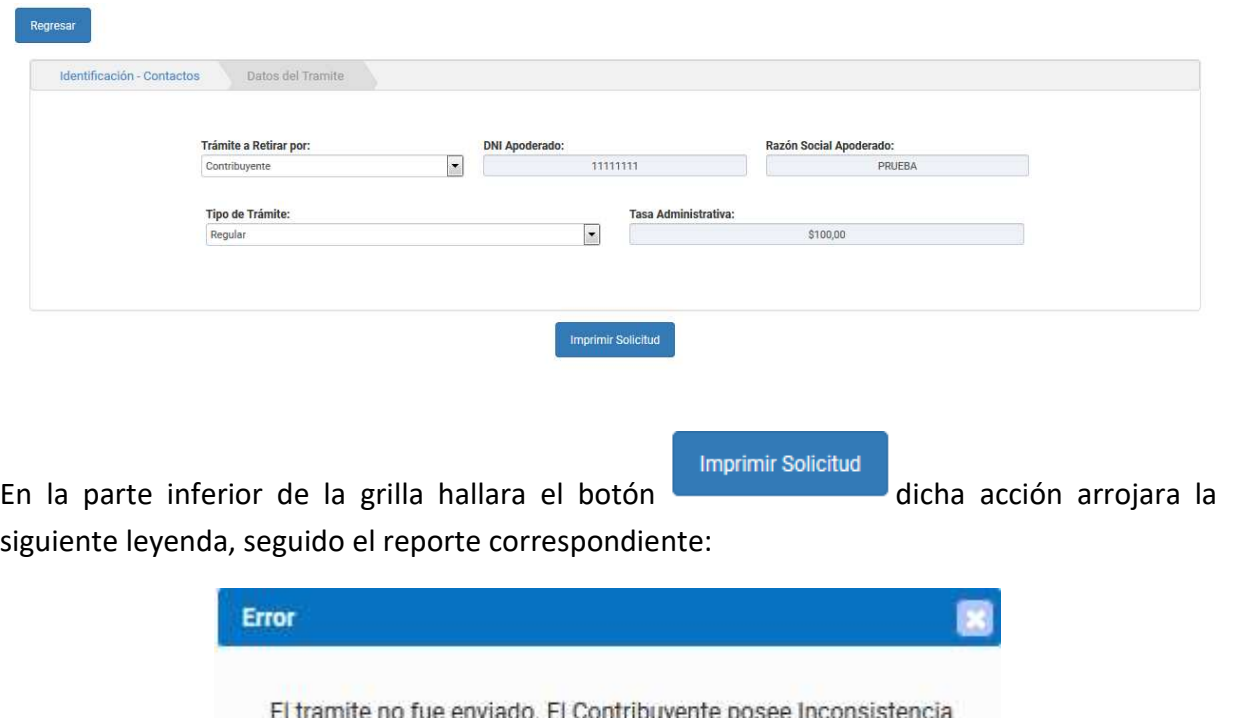